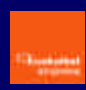

## **Sarrera**

**Sistemaren eskakizunak instalaziorako**

**SPB Pertsonalaren instalazioa**

**Instalazio automatikoa**

**Eskuzko instalazioa**

**Euskalnet Enpresarako konexioa sortu eta konfiguratzea**

**Euskalnet Enpresarako konexioa**

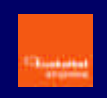

## **Sarrera**

Euskaltelen Sare Pribatu Birtuala zerbitzuak enpresei aukera ematen die sare publiko partekatuan (hots, Interneten) oinarrituz konexio seguruak ezartzeko.

Ondorioz, telelangileak, lantoki finkorik ez duten langileak, egoitzak eta ordezkaritzak, fisikoki enpresan bertan edo Euskaltelen egon daitezkeen enpresaren zerbitzuekin era seguruan konektatzeko aukera ematen du.

Sarbide hau kanpoko agenteetara ere heda daiteke, esate baterako, hornitzaile, banatzaile, bezero eta abarretara; betiere, sare pribatuaren segutasun-maila bera lortuko da.

Euskaltelek eskaintzen duen SPB zerbitzu guztien artean, Euskalnet Enpresarako SPB Pertsonala irtenbidea Euskalnet Enpresaren Premium erabiltzaileentzat dago pentsatuta, eta Outlook erabiltzen duen azken erabiltzailearen eta Euskaltelen zerbitzariaren arteko komunikazioa segurua izango dela bermatzen du.

# **Sistemaren eskakizunak instalaziorako**

Euskalnet Enpresarako SPB Pertsonala instalatzen hasi aurretik, zure sistemak instalazioa behar bezala egiteko behar diren gutxieneko eskakizunak betetzen dituela egiaztatu behar duzu.

- ß Pentium prozesadorea edo ahaltsuagoa
- **Sistema eragileak:** 
	- Microsoft Windows 95, Windows 98 edo Windows 98ren bigarren edizioa
	- Windows ME
	- Windows NT 4.0 (Service Pack 3 edo berriagoarekin)
	- Windows 2000
- Microsoft TCP/IP instalatuta
- ß Disko gogorreko espazioa: 10 MB
- RAM memoriako 64 MB

### **SPB Pertsonalaren instalazioa**

Euskalnet Enpresarako SPB Pertsonalak dakarren softwarea CISCO SYSTEMS-en VPN Cliente v3.6.3 bezeroa da.

Euskaltelek ematen dizun Euskalnet Enpresa instalatzeko kit-ean CISCO SYSTEMS-en VPN Cliente v3.6.3 bezeroa automatikoki nahiz eskuz instalatzeko behar duzun informazio guztia aurkituko duzu.

Instalazio automatikoa egiten baduzu, softwarea instalatzearekin batera Euskalnet Enpresarako konexioa ere sortuko da. Ondoren, sortutako konexioaren bi propietate konfiguratu baizik ez duzu egin beharko.

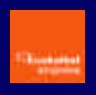

Aitzitik, instalazioa eskuz egiten baduzu, instalatu eta gero Euskalnet Enpresarako konexio berria sortu eta konfiguratu egin beharko duzu.

#### **Instalazio automatikoa**

Automatikoki instalatzeko, joan instalazio-kiteko menu nagusiko 'Instalación y manuales' aukerara. Han instalazio automatikorako lotura aurkituko duzu. Zure sistema eragilea Windows 95 edo 98 baldin bada, instalazioa eskuz egin beharko duzu.

**Hautatu SPB Pertsonala lotura** 

ß Jarraitu pantailako argibideei. SPBren bezeroa instalatu eta Euskalnet Enpresarako konexioa sortu eta konfiguratzen du.

Sistema berrabiarazitakoan, Euskalnet Enpresaren SPB Pertsonalaz gozatu ahal izango duzu. Instalazio automatikoan sortutako konexioa konfiguratzeko, bi propietate aldatu behar dira.

ß Abiarazi SPB Pertsonala Hasi menutik:

Start > Programs > Euskaltel SPB > SPB Pertsonala Hasi > Programak > Euskaltel SPB > SPB Pertsonala

- ß Sakatu **OPTIONS** eta hautatu **PROPERTIES...**.
- ß 'Enable Transparent Tunneling' atalean, hautatu '**Use IPSec over TCP (NAT/PAT/Firewall)'**. Hautatu **'Allow local LAN access'**. Sakatu **ACEPTAR.**

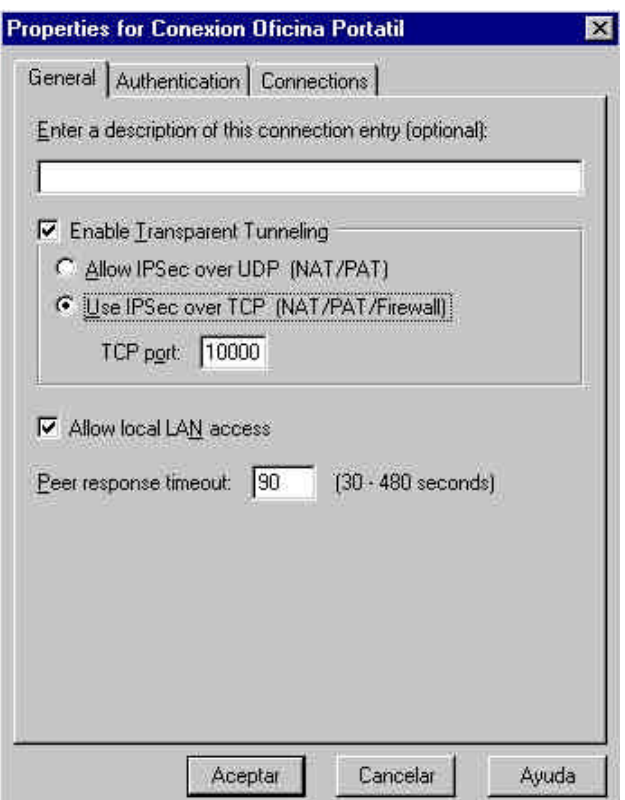

Euskalnet Enpresarako konexioa behar bezala sortu eta konfiguratu da. Euskalnet Enpresarako konexioa abiaraz dezakezu. (Joan eskuliburu honetako 5. kapitulura)

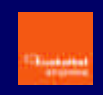

### **Eskuzko instalazioa**

CISCO SYSTEMS-en **VPN Cliente v3.6.3.** bezeroa eskuz instalatu nahi baduzu, joan Euskalnet Enpresaren instalazio-kitera Windows-eko esploradorearen bidez. SPB Bezeroa/Eskuz direktorioan instalazioa egiteko behar dituzun fitxategi guztiak aurkituko dituzu.

Euskalnet Enpresarako SPB Pertsonala eskuz instalatzeko, egin honako urrats hauek. Instalazioa egin ondoren, konexioa konfiguratu egin behar duzu Euskalnet Enpresara sartu ahal izateko.

- **Exekutatu vpnclient en.exe**
- **Ongietorria emateko pantailan, sakatu NEXT.**

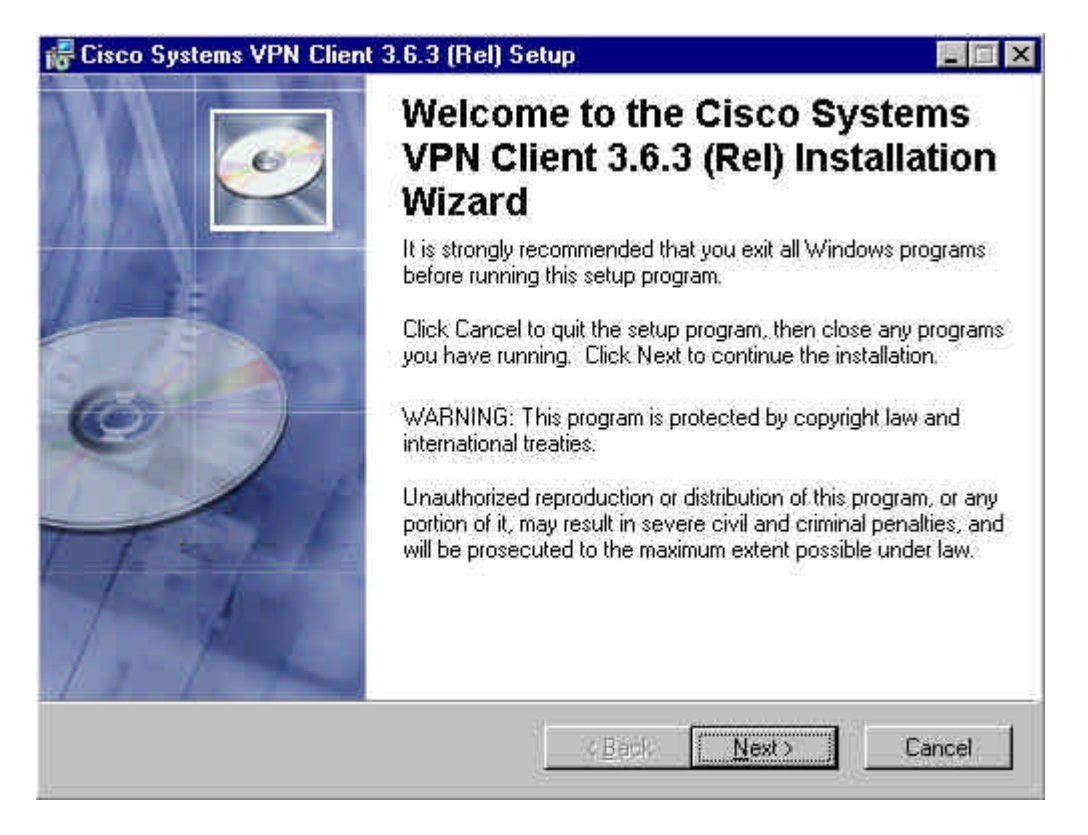

ß Lizentzia-hitzarmenaren pantailan, hautatu **"I accept the license agreement"** eta sakatu **NEXT.**

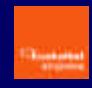

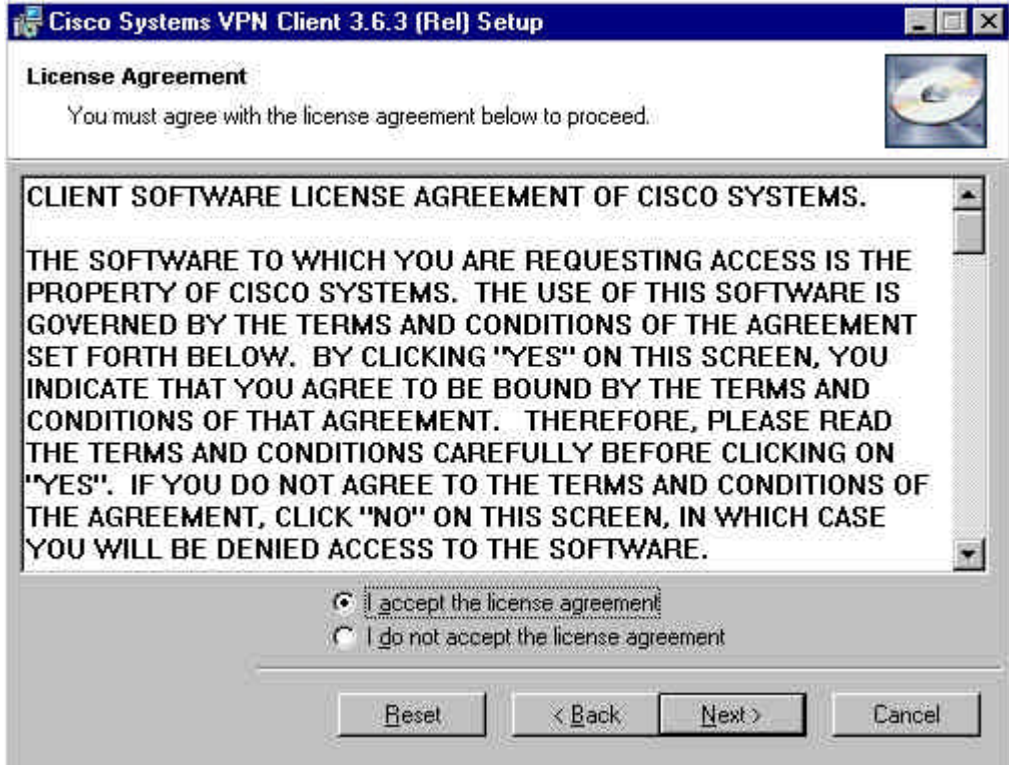

ß Adierazi non instalatu nahi duzun eta sakatu **NEXT.**

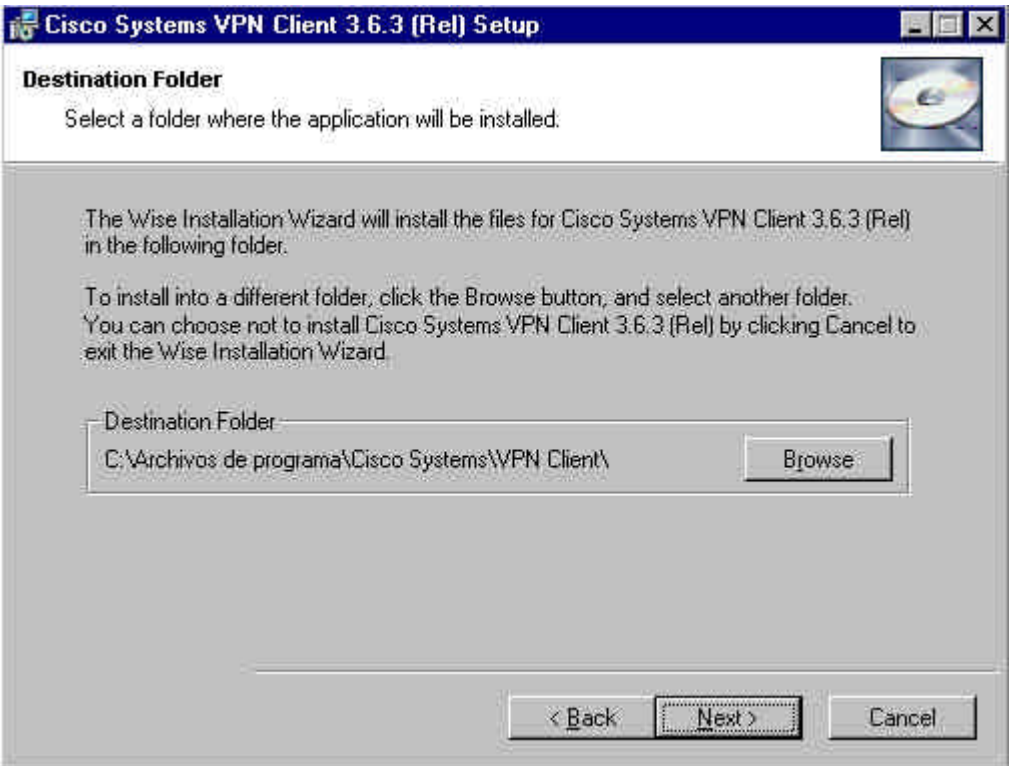

- **Sakatu NEXT** instalatzeko prozesua hasteko.
- ß Sakatu **FINISH** instalazioa amaitzeko.

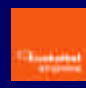

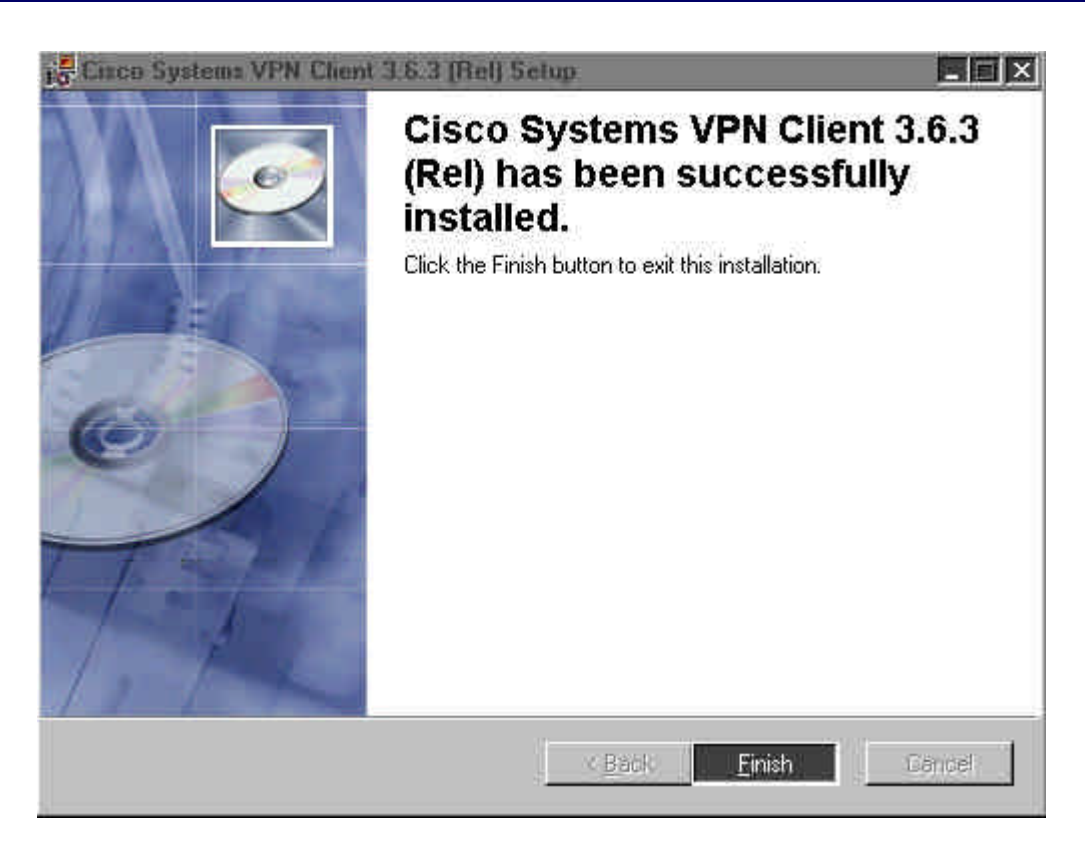

ß Kopiatu **oem.ini, ektvpnh.bmp** eta **ektvpnv.bmp** fitxategiak instalazioa egin duzun direktorio berean.

Sistema berrabiarazi ondoren, Euskalnet Enpresarako konexioa sortu eta konfiguratu behar duzu.

### **Euskalnet Enpresarako konexioa sortu eta konfiguratzea**

SPB Pertsonalaren instalazioa eskuz egin baduzu edo lehendik instalatuta baldin bazenuen, konexio berria sortu eta konfiguratu behar duzu Euskalnet Enpresarekin konektatu ahal izateko.

Horretarako, egin urrats hauek:

ß Abiarazi SPB Pertsonala Hasi menutik:

Hasi > Programak > Cisco Systems VPN Client > VPN Dialer Inicio > Programas > Cisco Systems VPN Client > VPN Dialer

ß Sakatu **NEW** konexio berria sortzeko aukera ematen dizun laguntzailea abiarazteko**.**

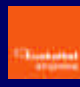

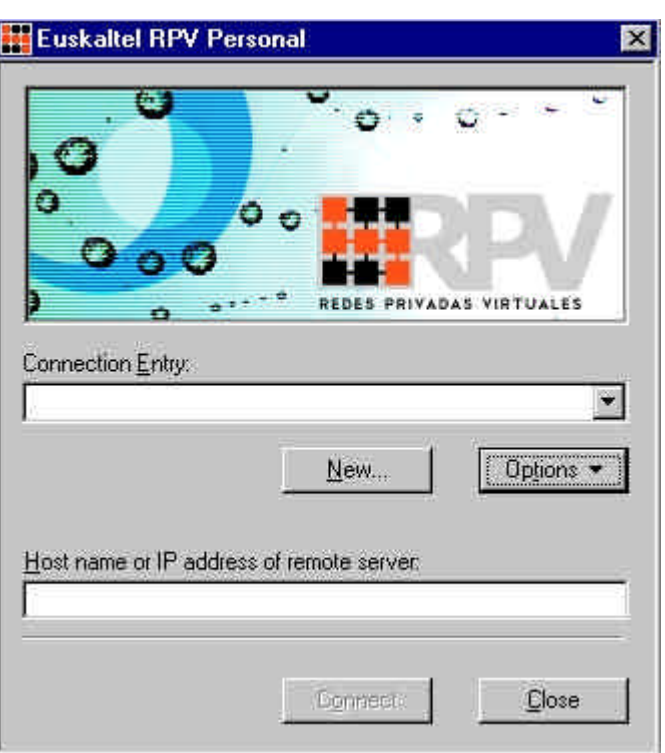

ß Adierazi "Konexioaren izena" (Adib. – Euskalnet Enpresaren konexioa) eta, nahi baduzu, idatzi "Deskribapen" labur bat. Sakatu **HURRENGOA**.

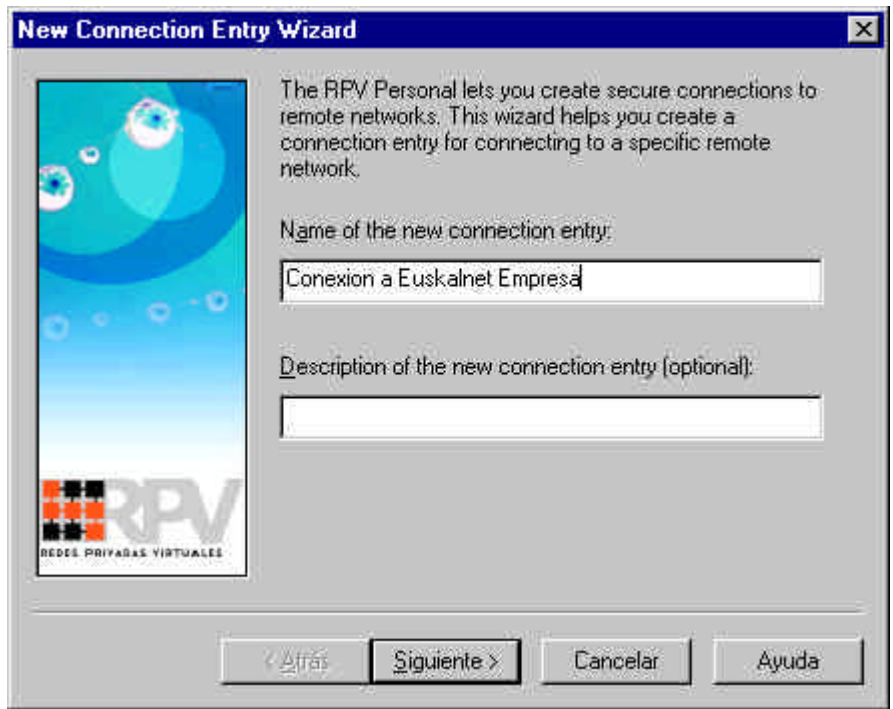

ß Zerbitzariaren izenean, idatzi rpv.oficina.euskaltel.es eta sakatu **HURRENGOA**.

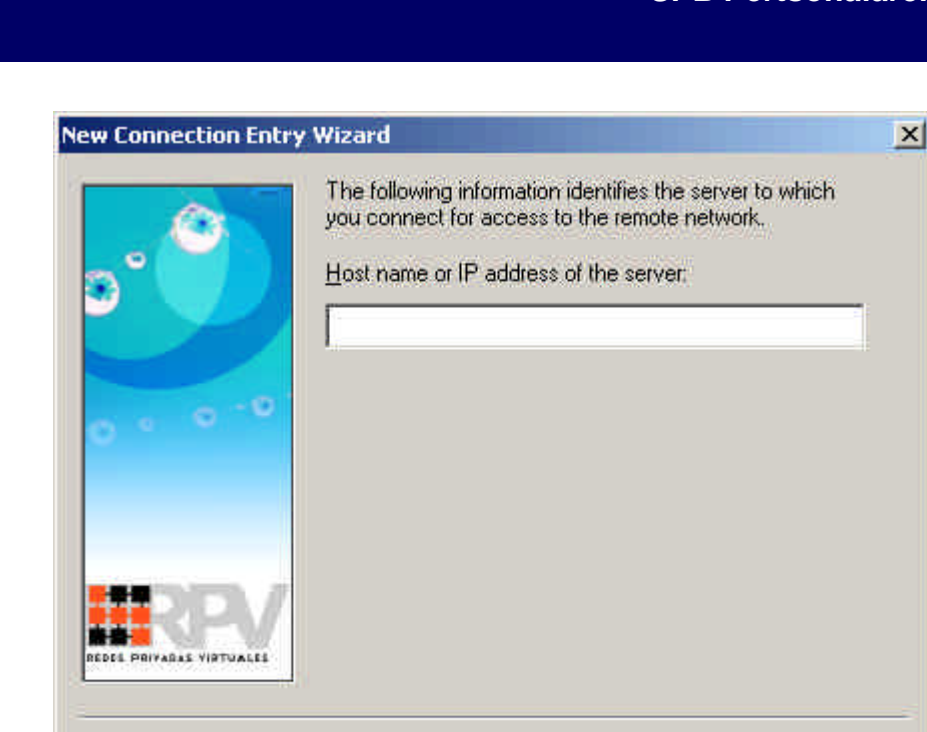

ß Hautatu "Group Access Information" eta idatzi hurrengo informazioa eremu bakoitzean. Sakatu **HURRENGOA**.

 $S$ iguiente >

Cancelar

Ayuda

< Atrás

**Name**: RPVoficina **Password**: oficina **Confirm Password**: oficina

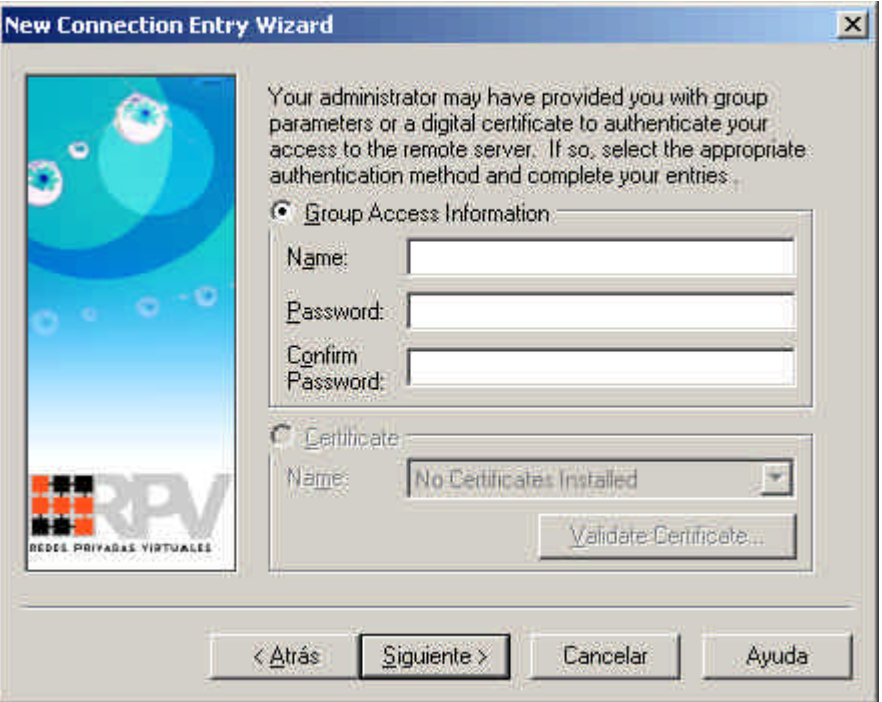

ß Azkenik, egiaztatu konexioaren izena eta sakatu **AMAITU**.

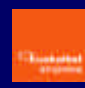

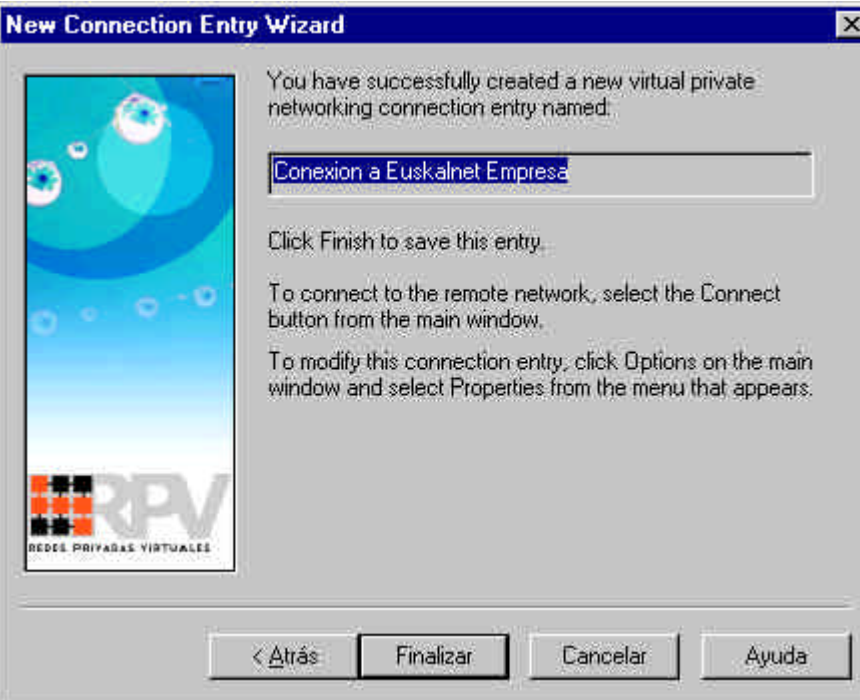

ß Sakatu **AMAITU**.

Konfigurazioa amaitzeko, sortutako konexioaren bi propietate aldatu behar dira.

- ß Sakatu **OPTIONS** eta hautatu **PROPERTIES...**.
- ß Hautatu "Use IPSec over TCP (NAT/PAT/Firewall)" aukera "Enable Transparent Tunneling" atalaren barruan. Hautatu "Allow local LAN access". Sakatu **ADOS**.

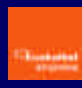

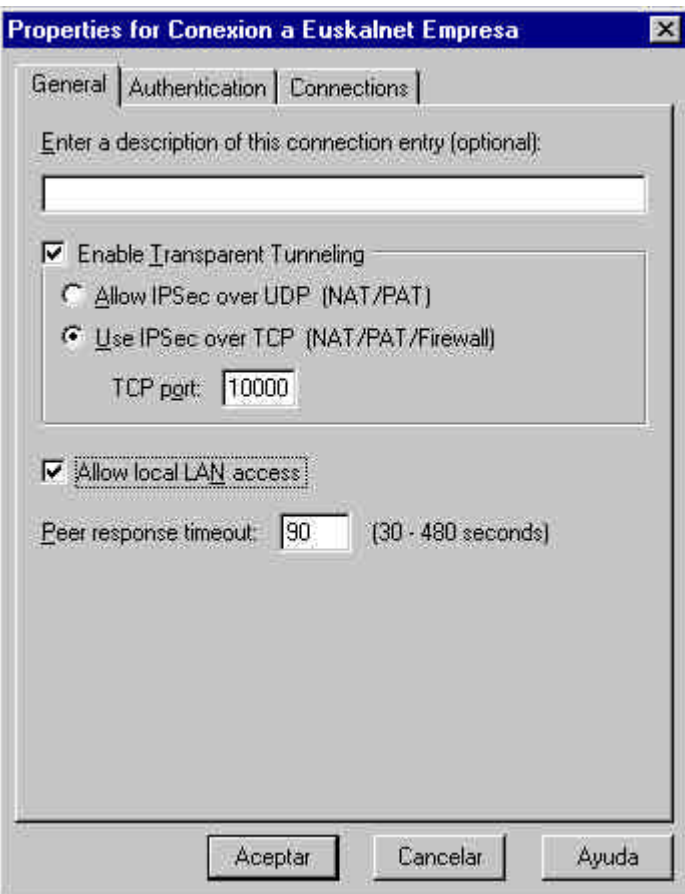

Euskalnet Enpresarako konexioaren konfigurazioa ondo egin da. Orain Euskalnet Enpresarako konexioa ezar dezakezu.

# **Euskalnet Enpresarako konexioa**

Euskalnet Enpresarako konexioa sortu eta konfiguratu ondoren, exekutatu honako urrats hauek Euskalnet Enpresarako **konexioa ezartzeko**:

ß Pantaila nagusian, hautatu nahi duzun konexioa goitik beherako zerrendan (Adib.-Euskalnet Enpresarako konexioa). Sakatu **CONNECT**.

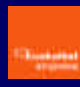

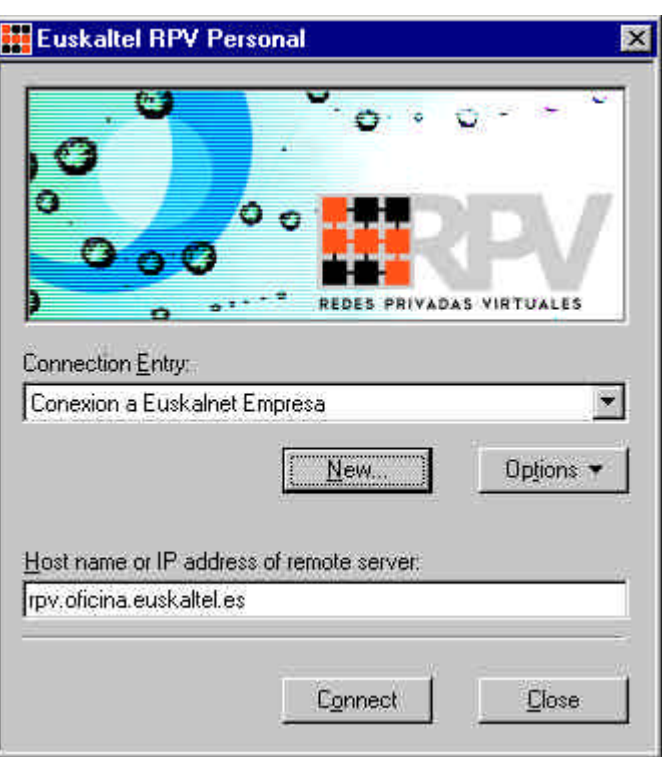

- ß Autentifikazioaren pantailan, idatzi zure erabiltzaile-izena eta pasahitza. Sakatu **OK**.
	- Erabiltzaile-izena: erabiltzailearen\_identifikatzailea@enpresaren\_identifikatzailea

Erabiltzailearen identifikatzailea zerbitzua kontratatzean hautatutakoa izango da.

- Pasahitza: Euskaltelen Enpresentzako Arreta zerbitzuak ematen du (900 840 200)

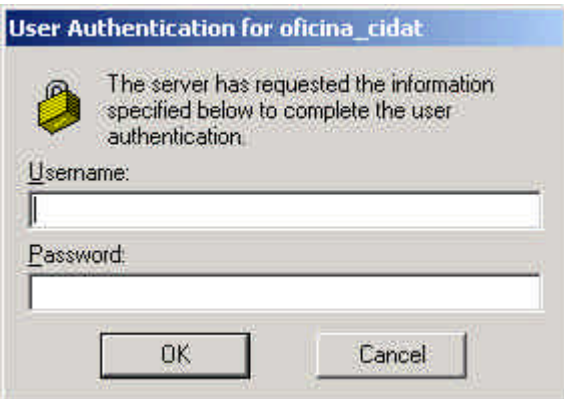

Konektatzen zarenean, ataza-barran ikono berria agertuko da. Ikono honen gainean bi aldiz klik eginez gero, ezarritako saioari buruzko informazioa ikusiko duzu.

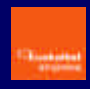

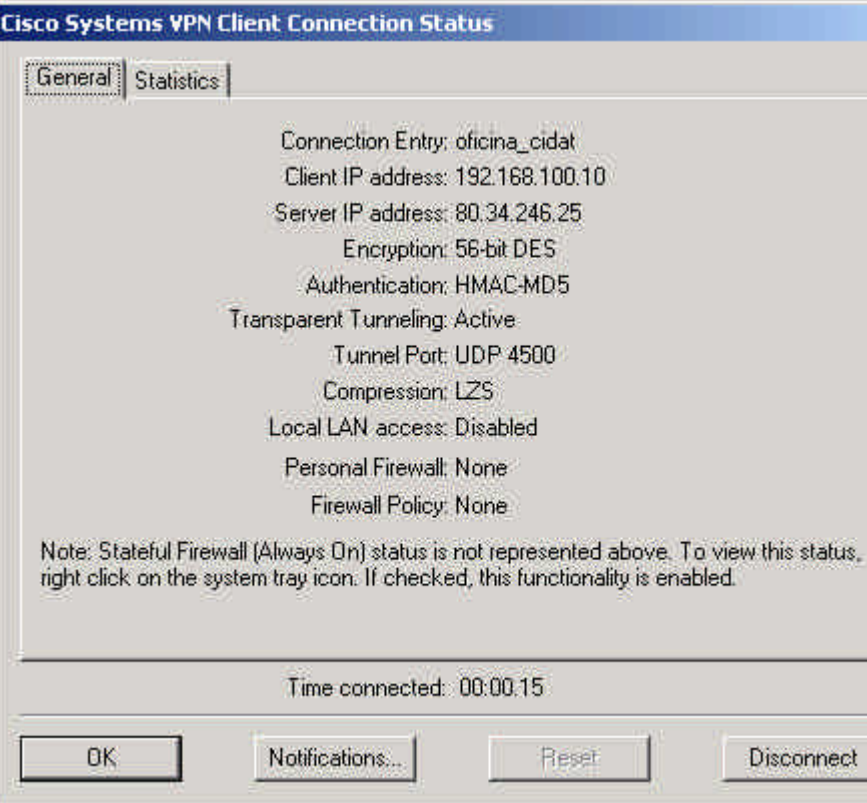

**Konexioa ixteko**, egin klik bi aldiz ataza-barran agertzen den konexioaren ikonoan eta sakatu **DISCONNECT**.